## **Lakuako jantokirako tiketak**

*"Jantoki Lakua" intranet aplikazioan mugitzeko jarraibideak.*

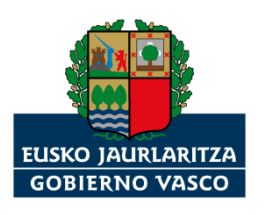

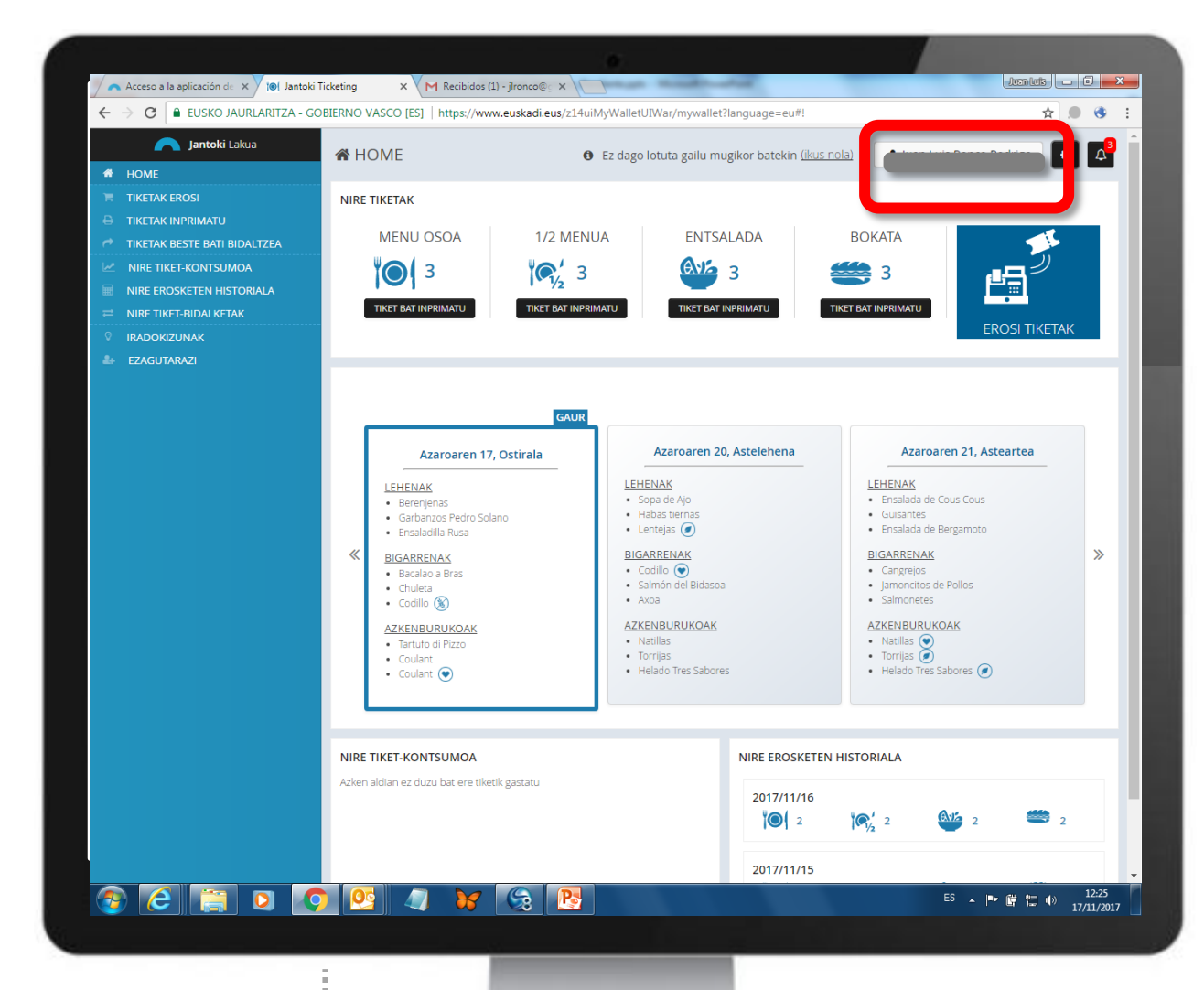

Erabiltzailearen izen-abizenak agertuko dira hor.

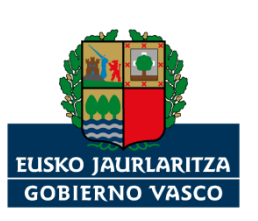

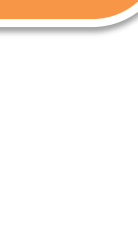

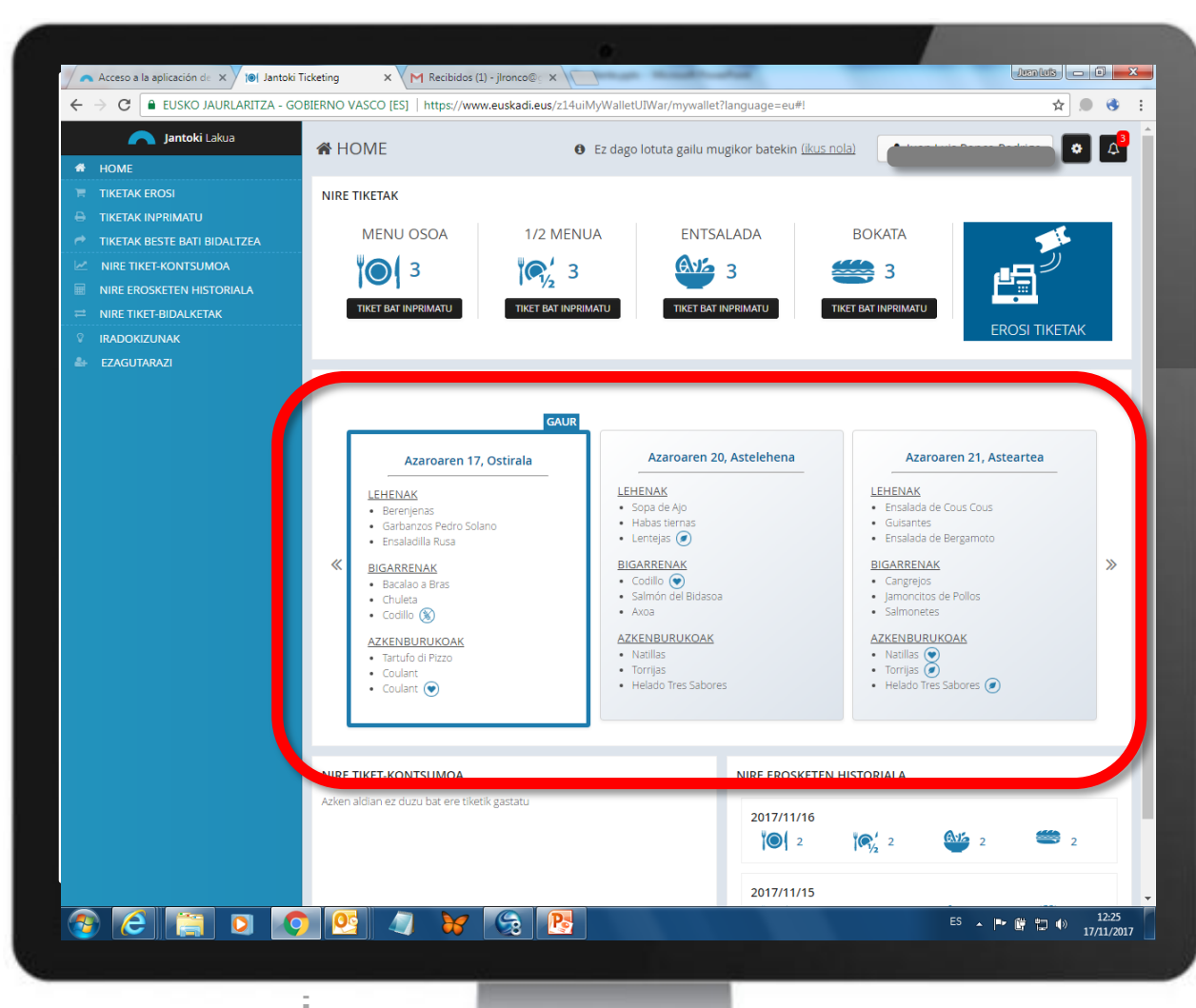

## Eguneko menuak.

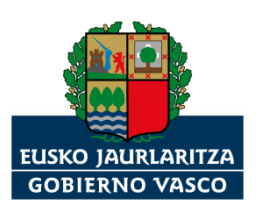

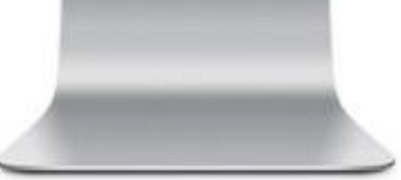

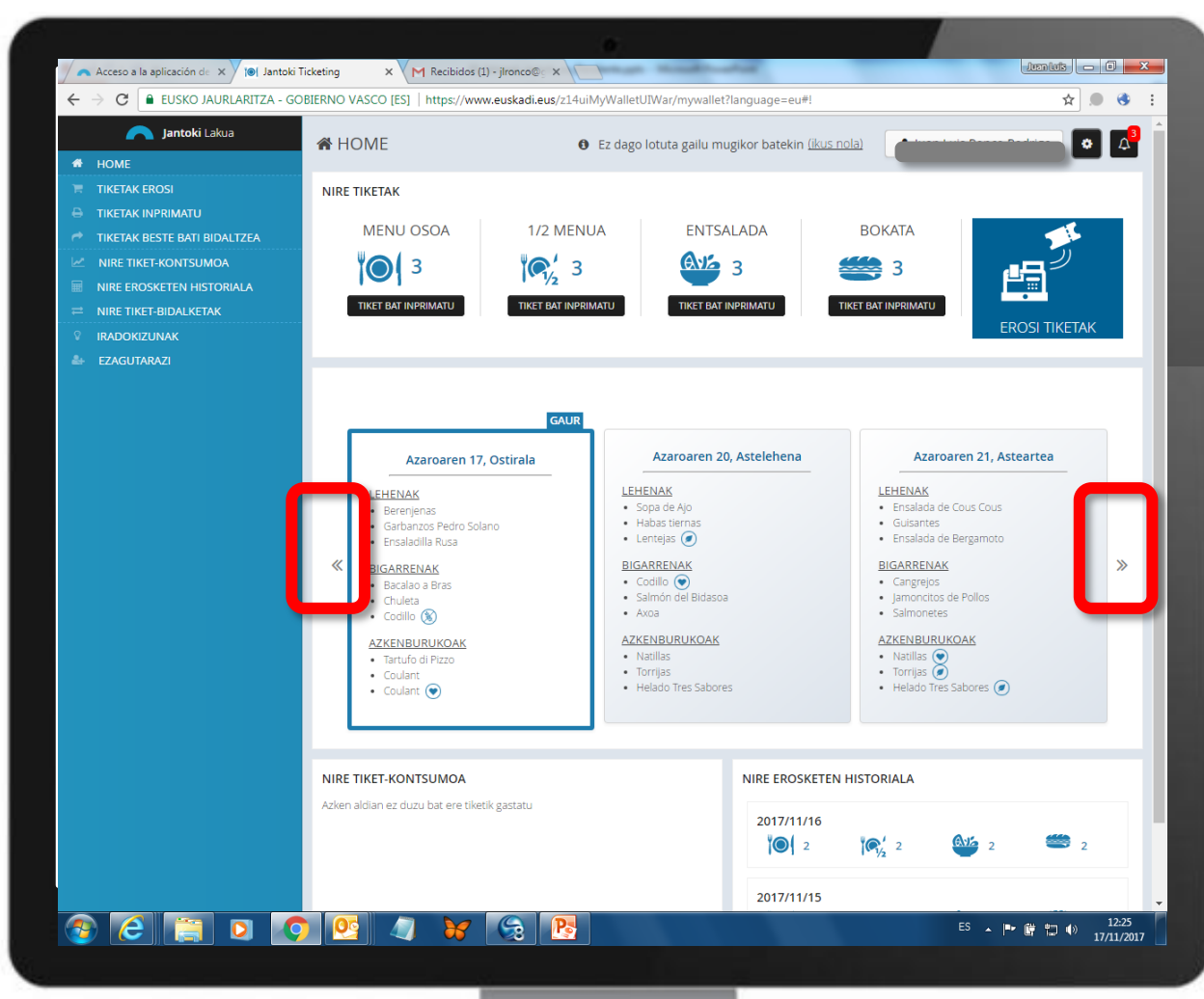

Botoi hauek erabiliz, aurreko eta hurrengo egunetako menuak ikusiko ditugu.

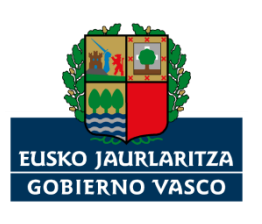

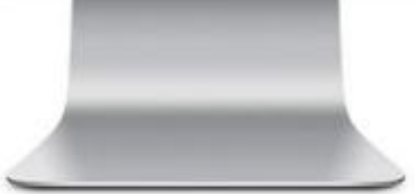

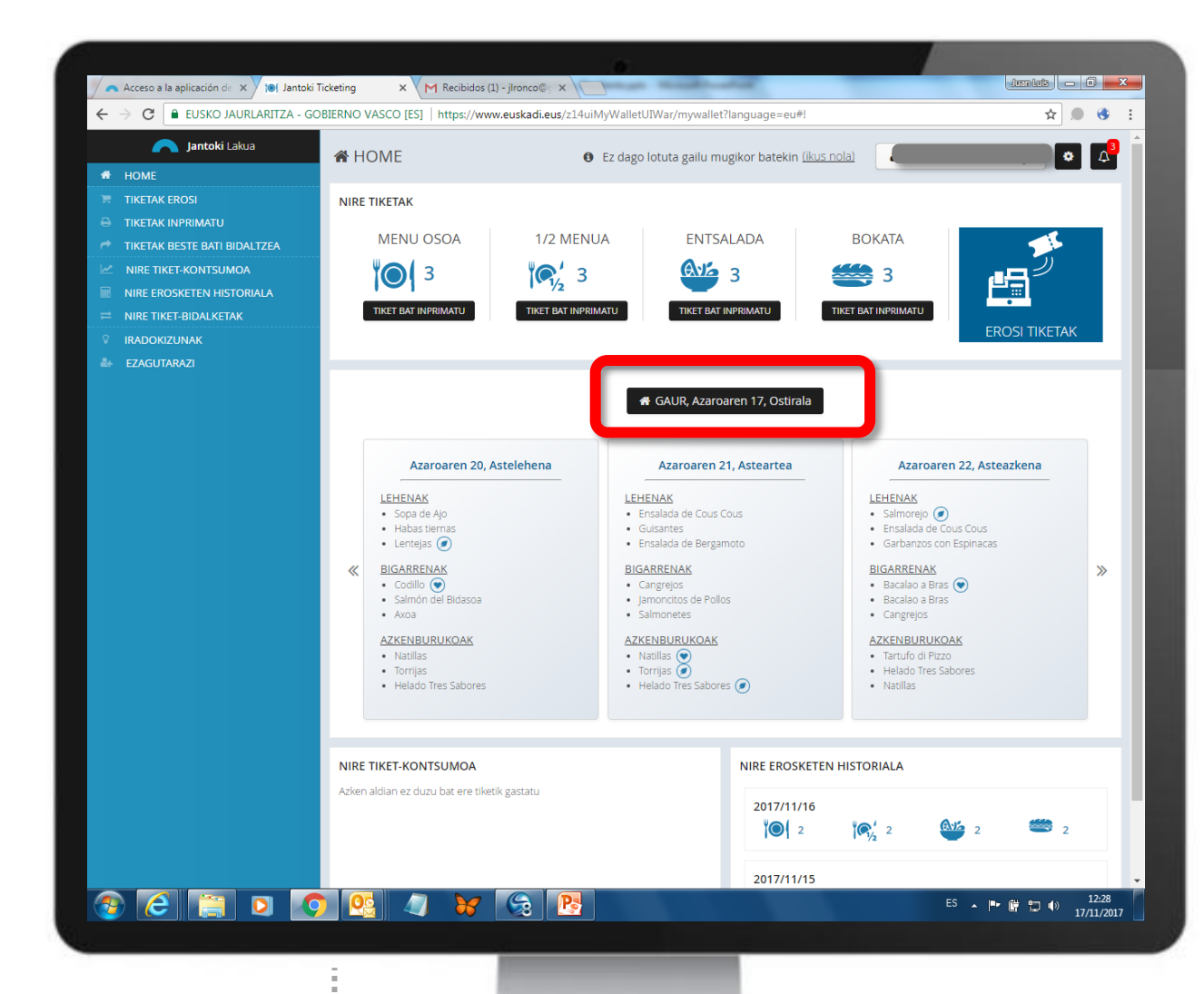

"GAUR" botoia sakatuz, zuzenean gaurko menura itzuliko gara.

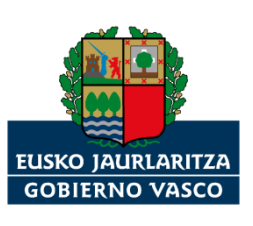

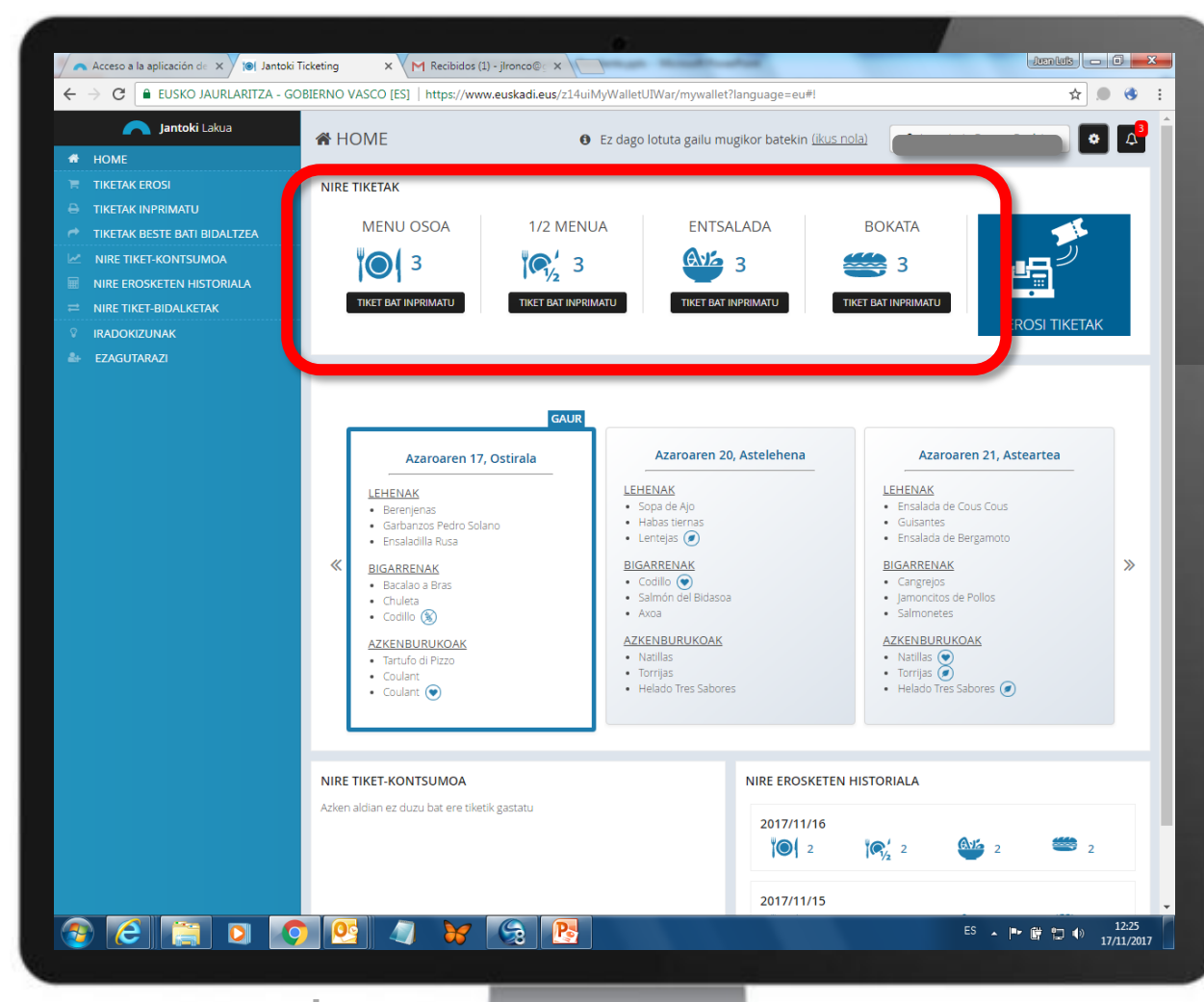

Norberaren "tiket-zorroan" eskuragarri dauzkagun tiketak.

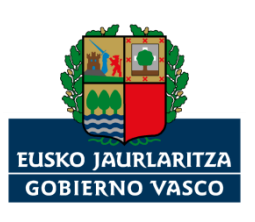

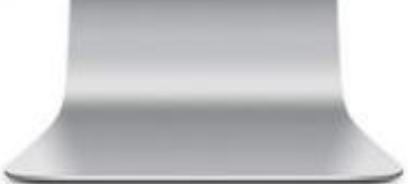

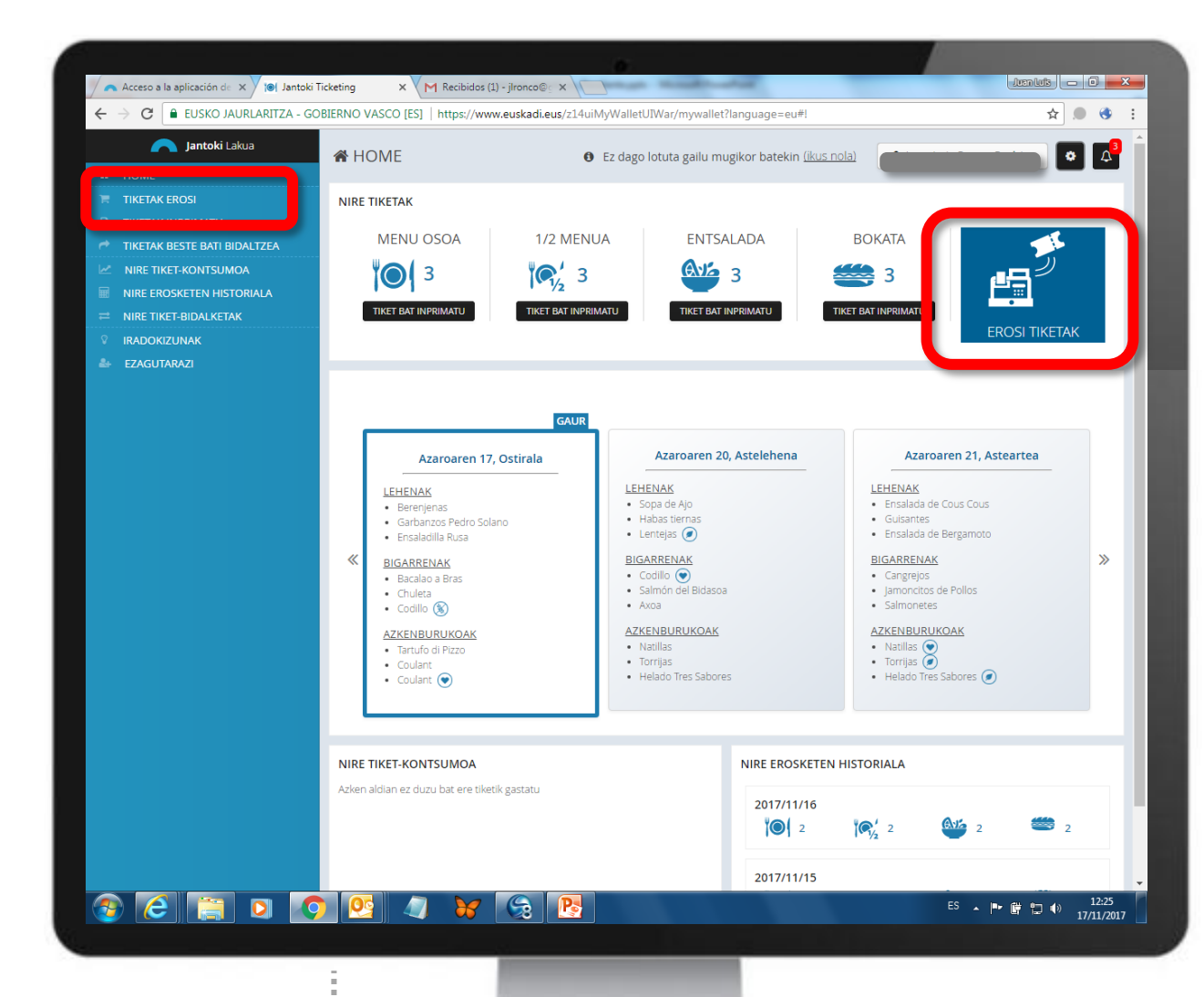

"EROSI TIKETAK" botoia aukeratu, tiket gehiago erosteko.

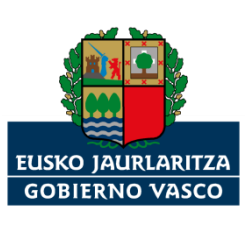

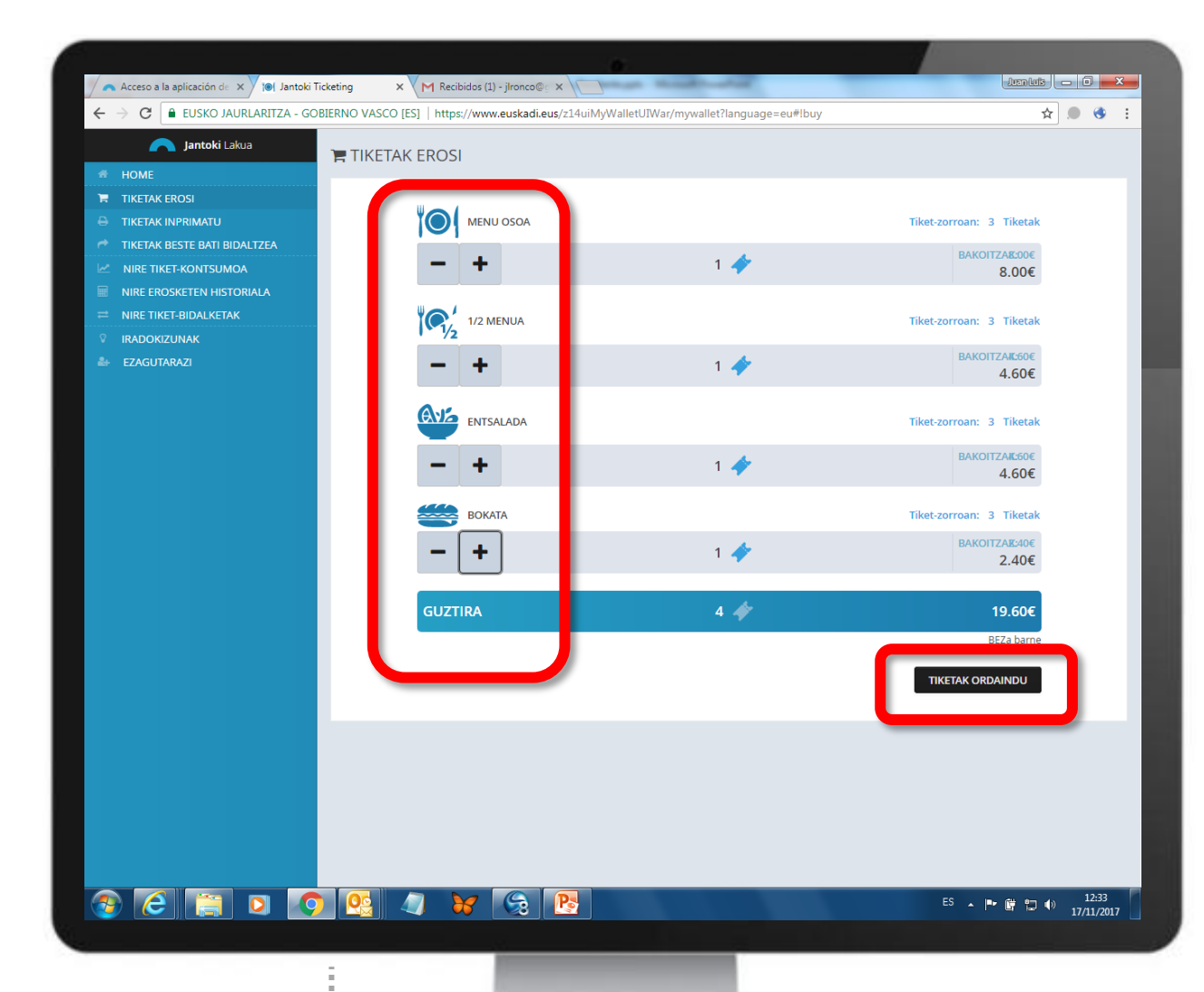

Nolako tiketak nahi ditugun aukeratu.

"ORDAINDU TIKETAK" botoia aukeratu.

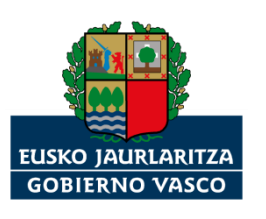

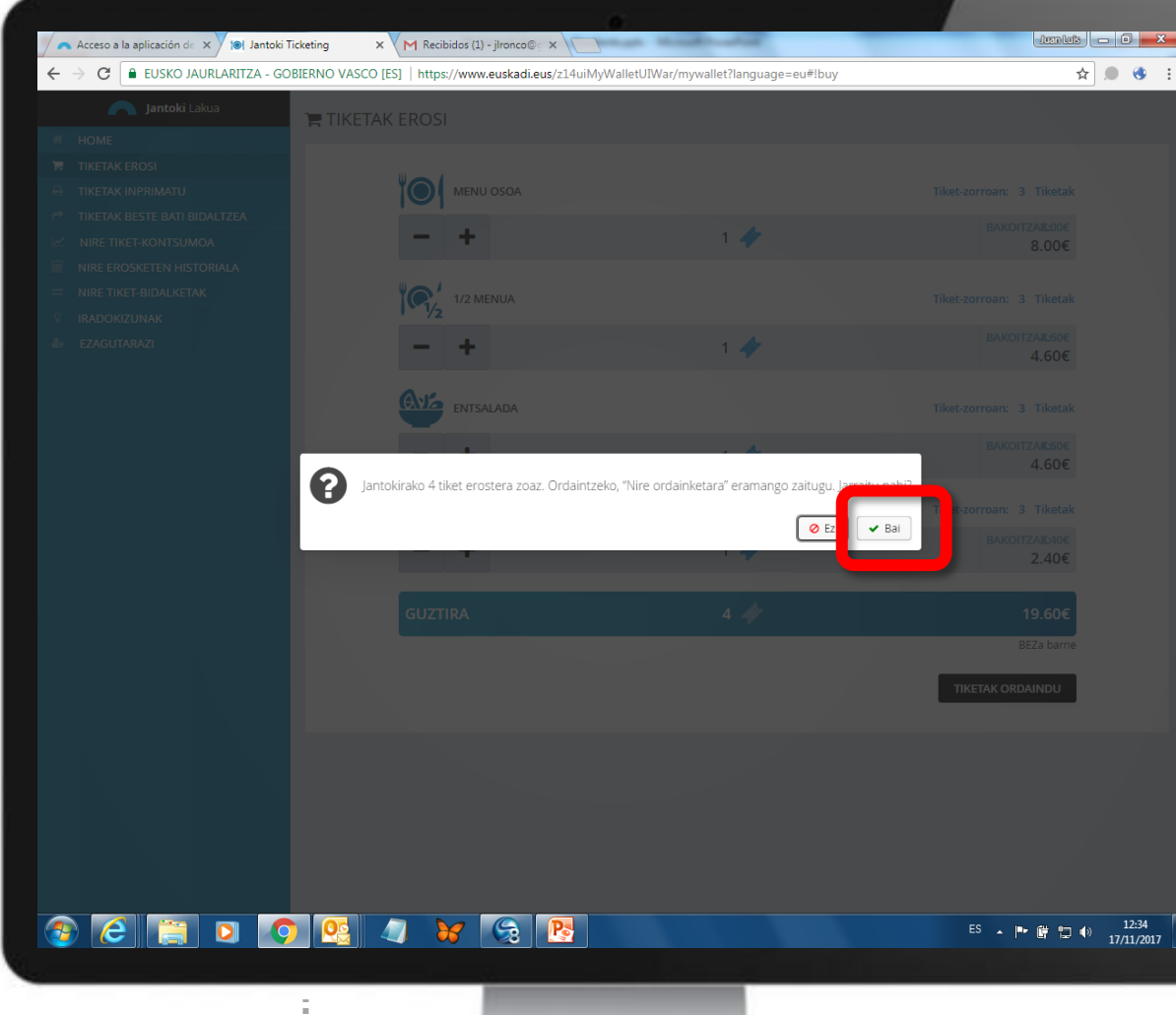

Sistemak esango digu euskal administrazioko ordainketa-orrira eramango gaituela, ordainketa egin dezagun.

"Bai" botoia aukeratu.

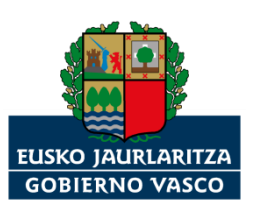

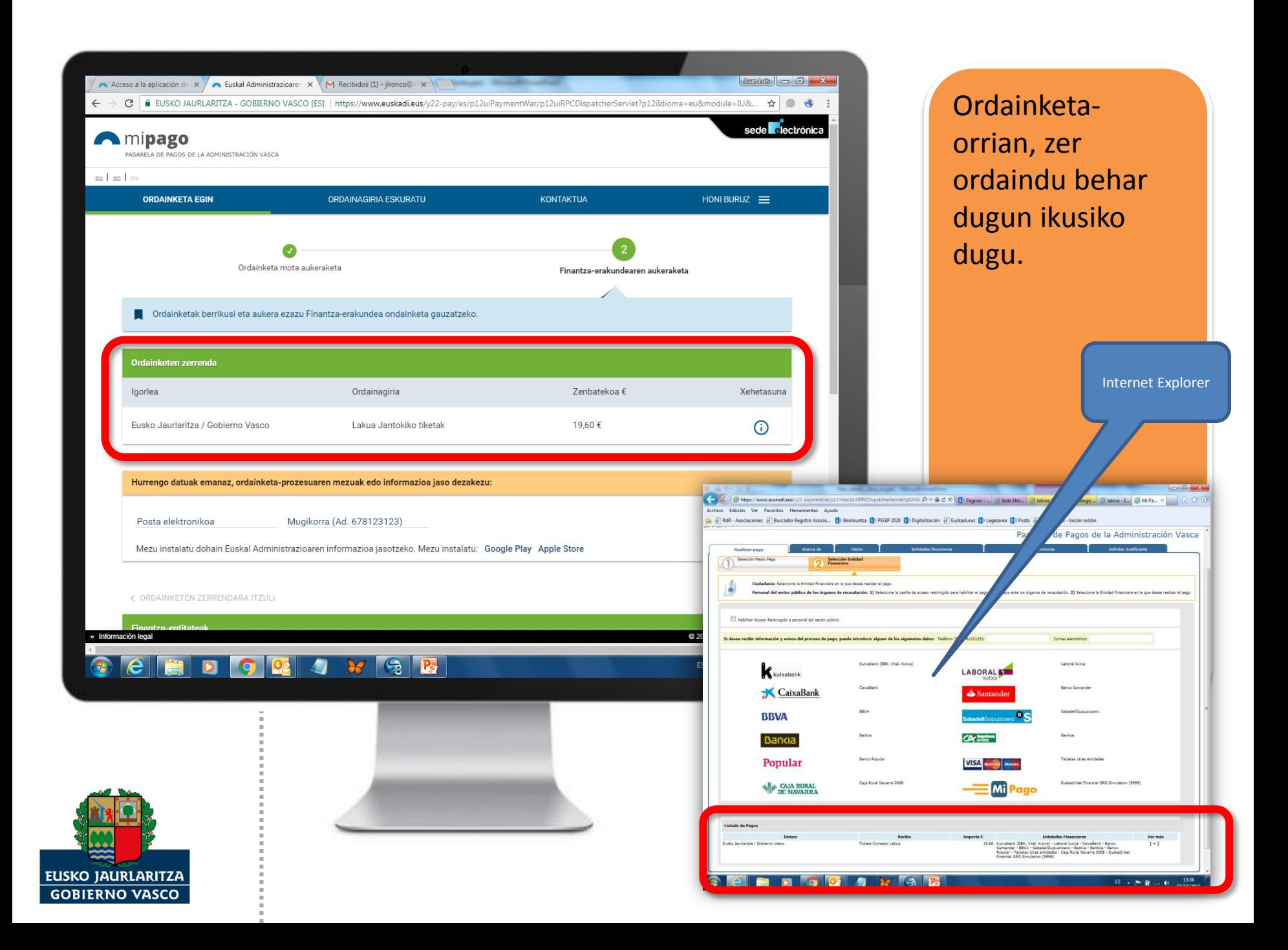

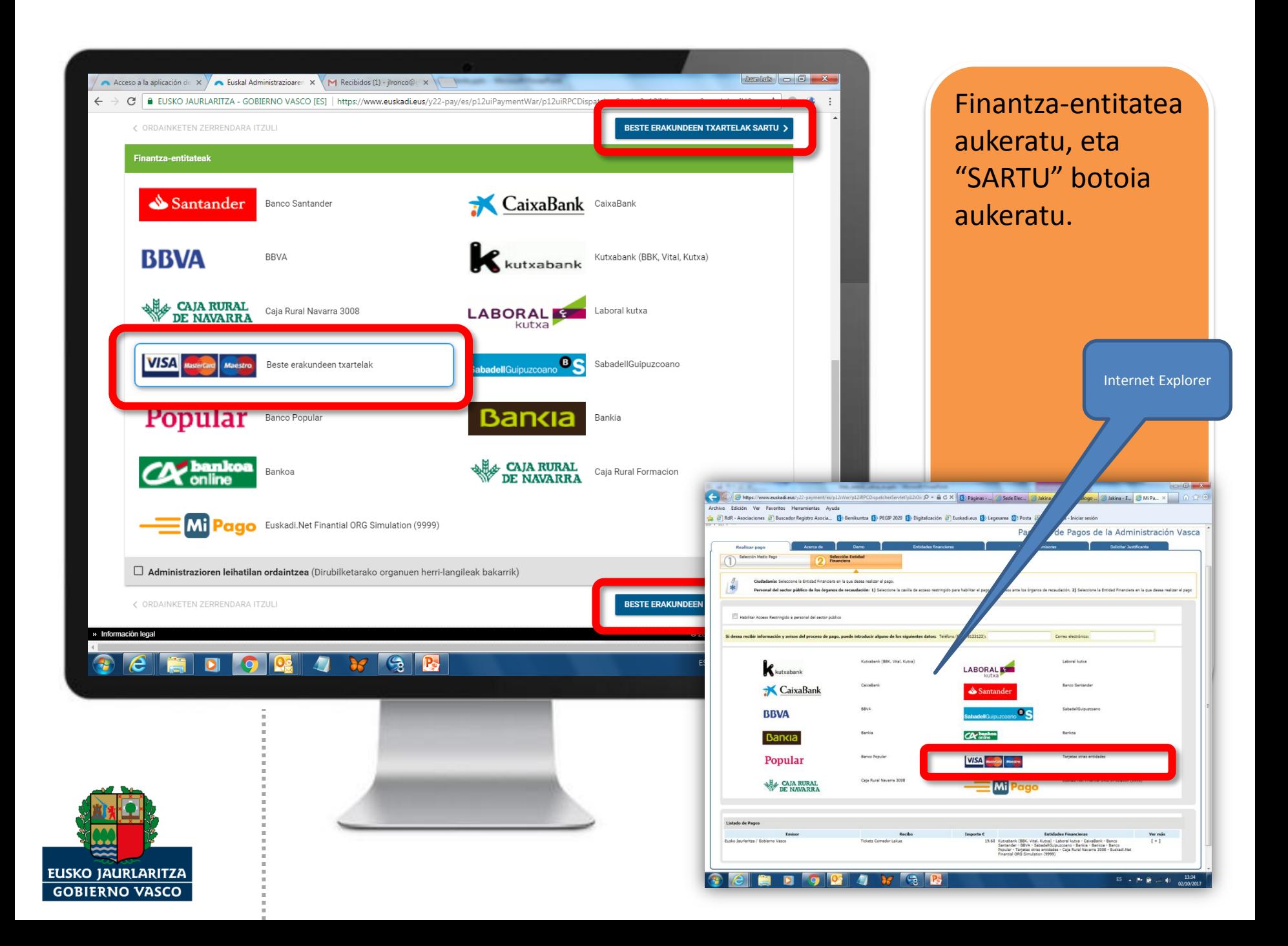

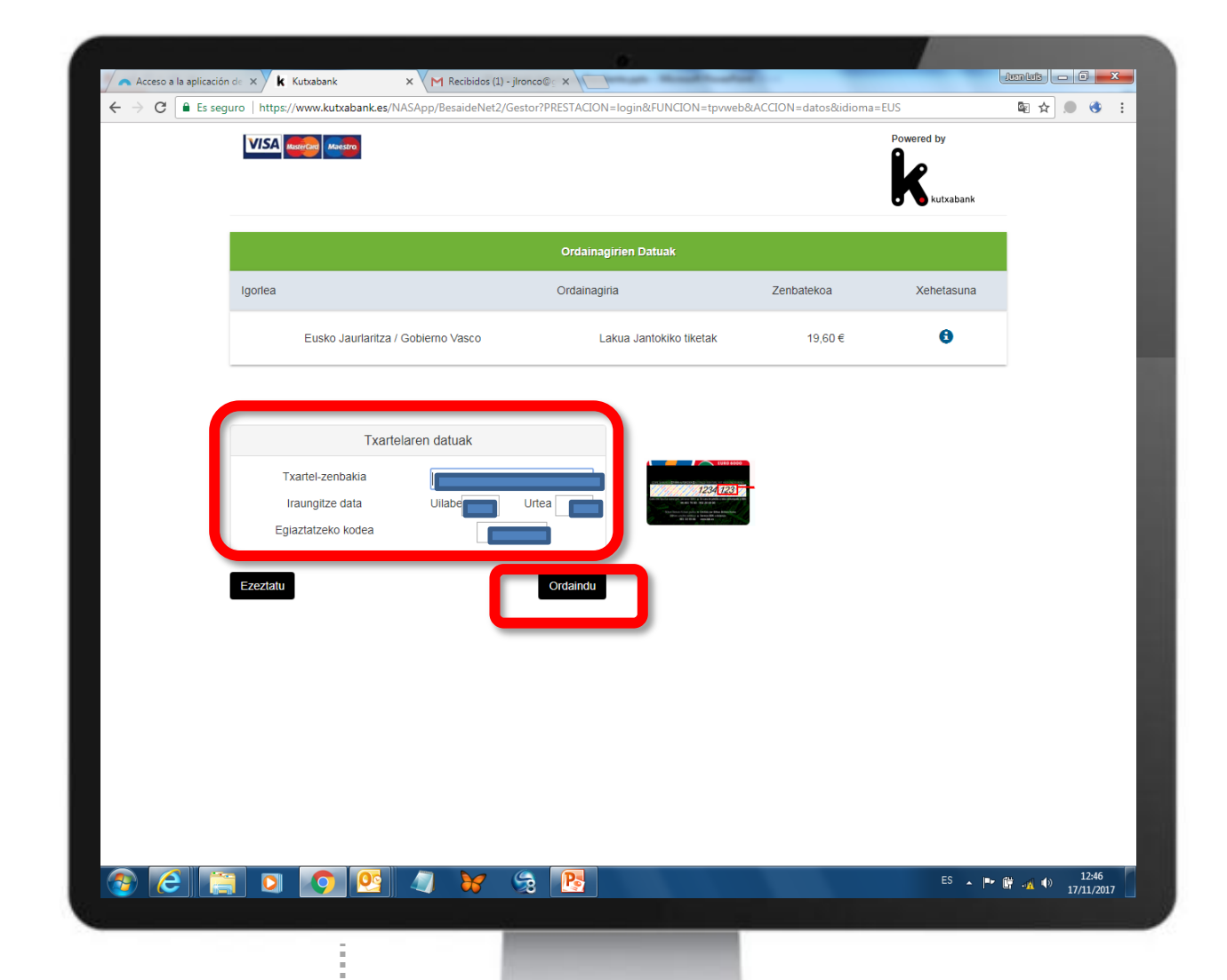

Gure txartelaren datuak sartu.

"ORDAINDU" botoia aukeratu.

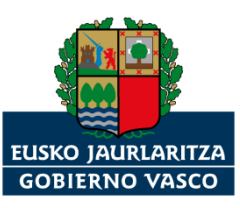

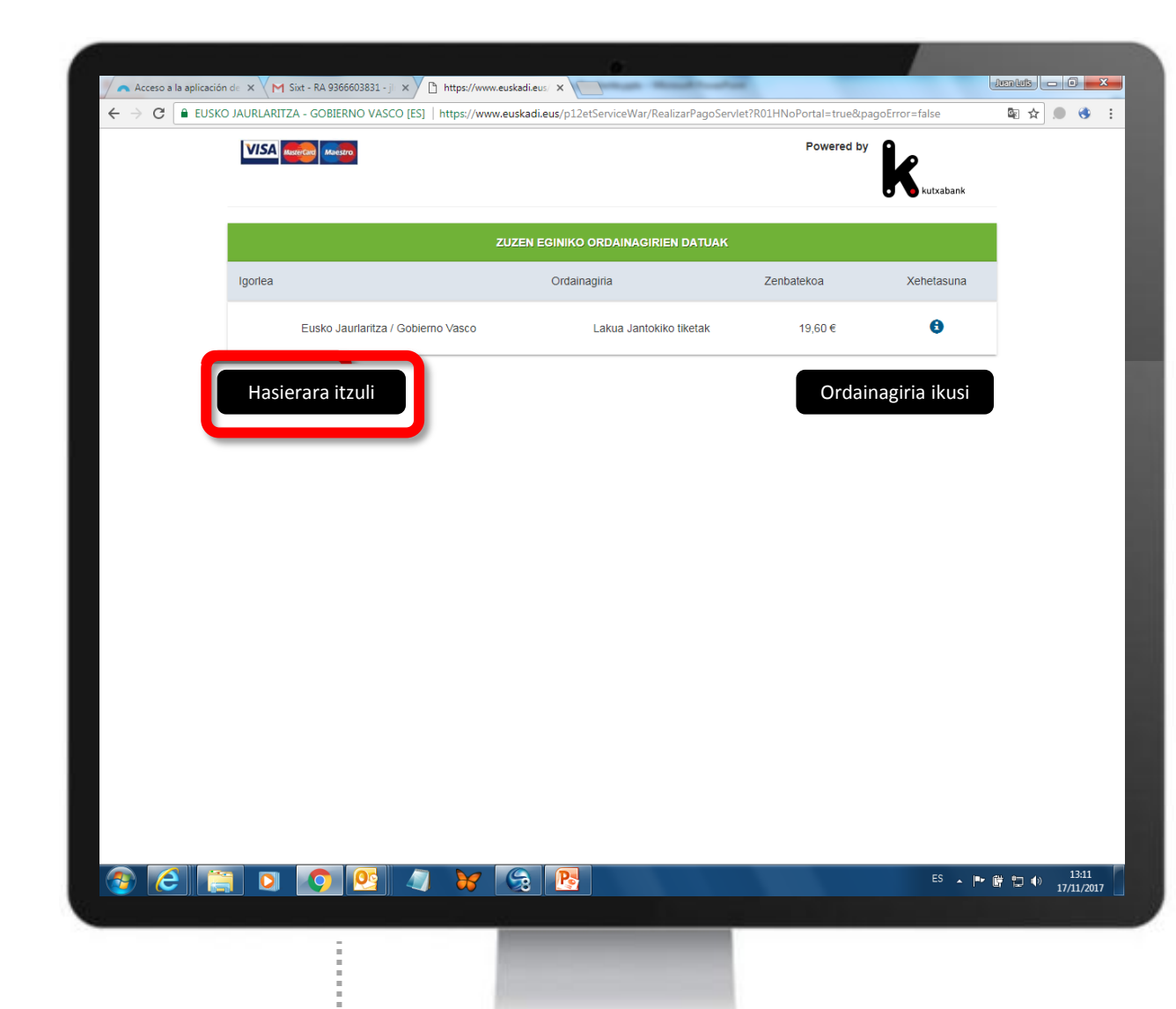

**EUSKO JAURLARITZA GOBIERNO VASCO**  Finantzaentitateak baieztatu behar du ordaindu ditugula tiketak.

"Hasierara itzuli" botoia aukeratu.

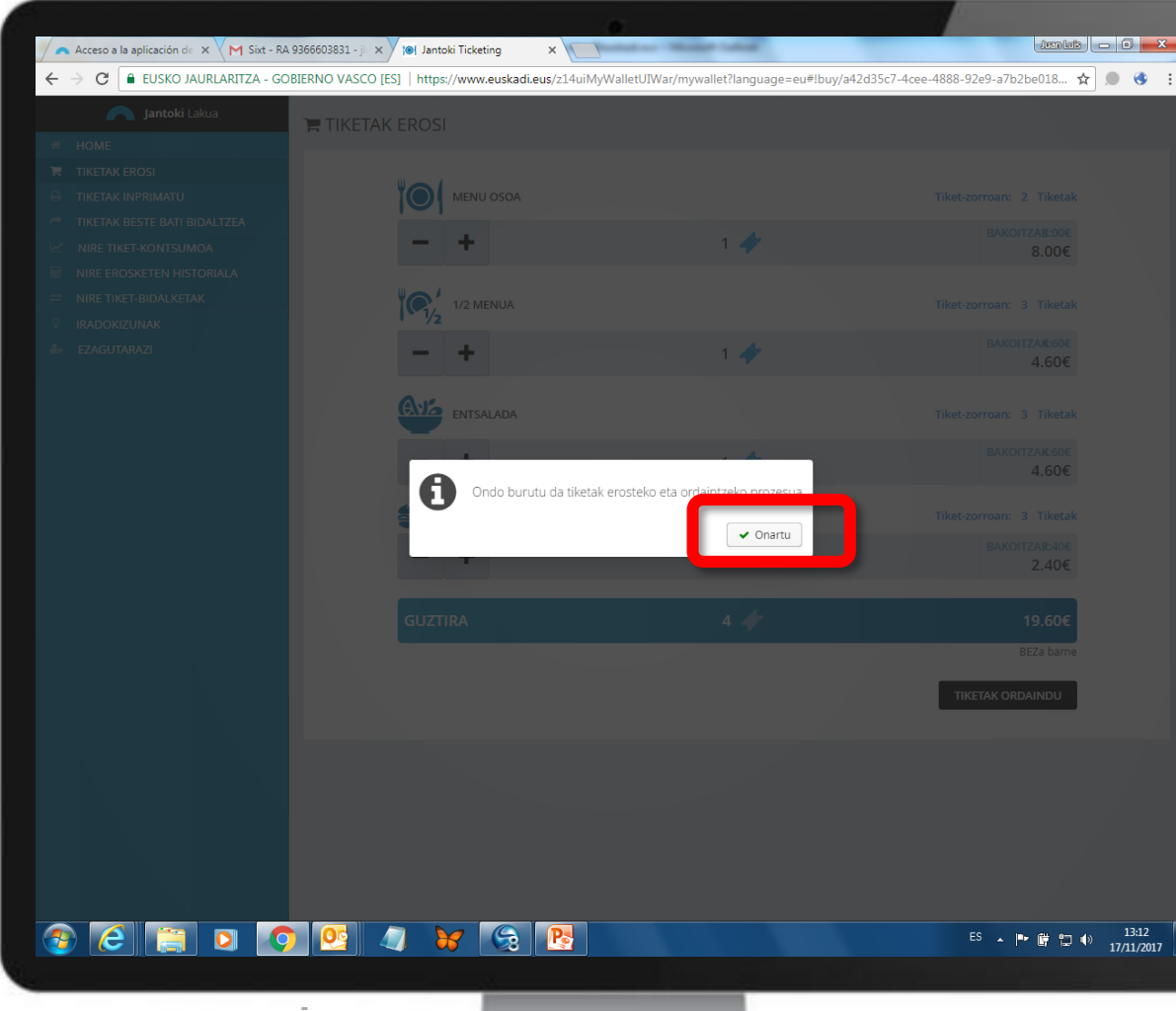

"Jantoki Lakua" aplikazioak baieztatuko digu burutu dela erosketa.

"Onartu" botoia aukeratu.

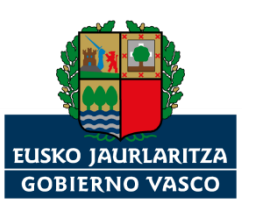

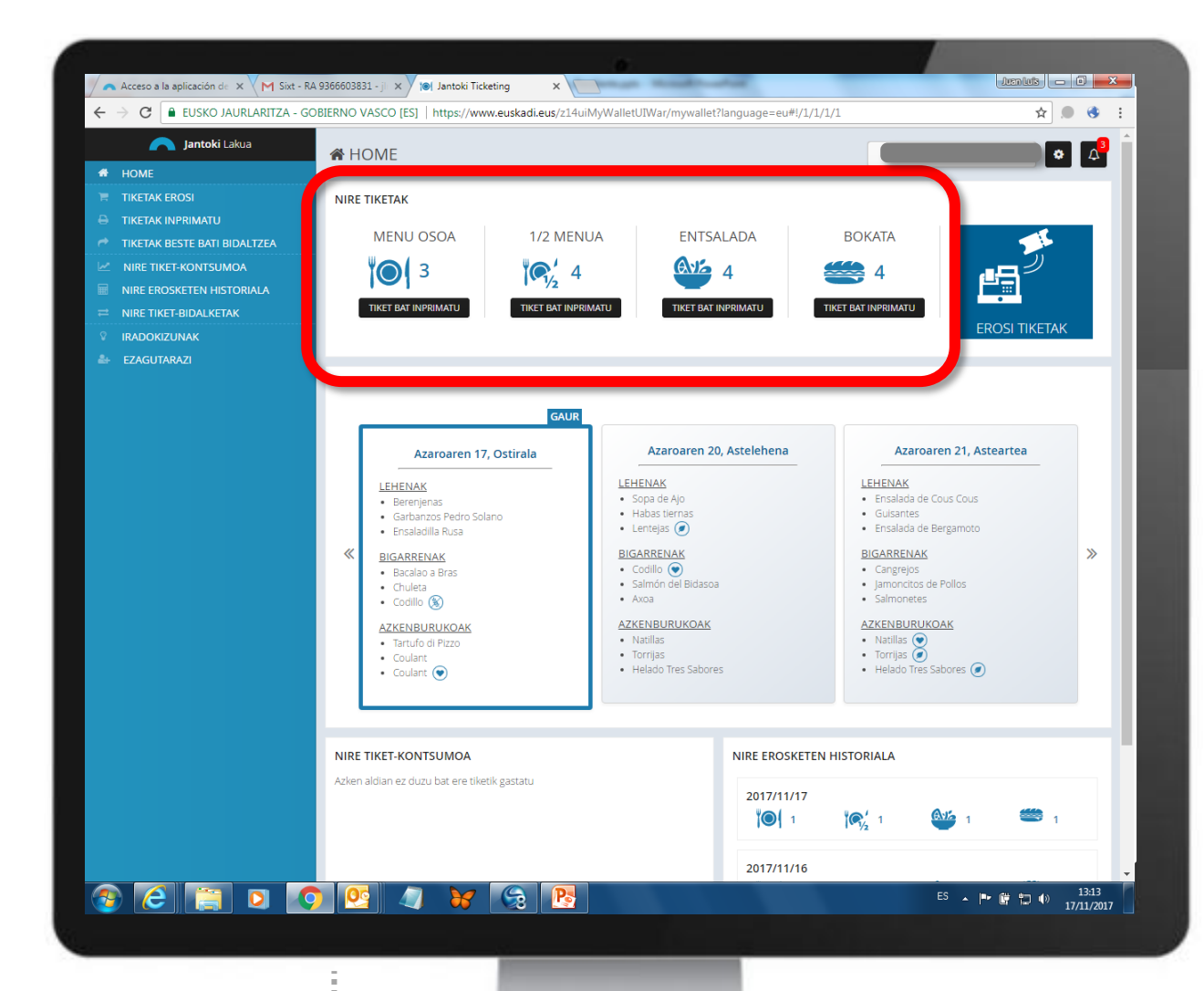

Norberaren "zorroan" eskuragarri dauzkagun tiketak, eguneraturik.

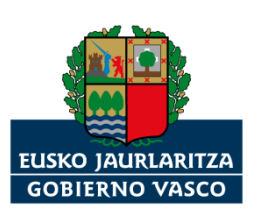

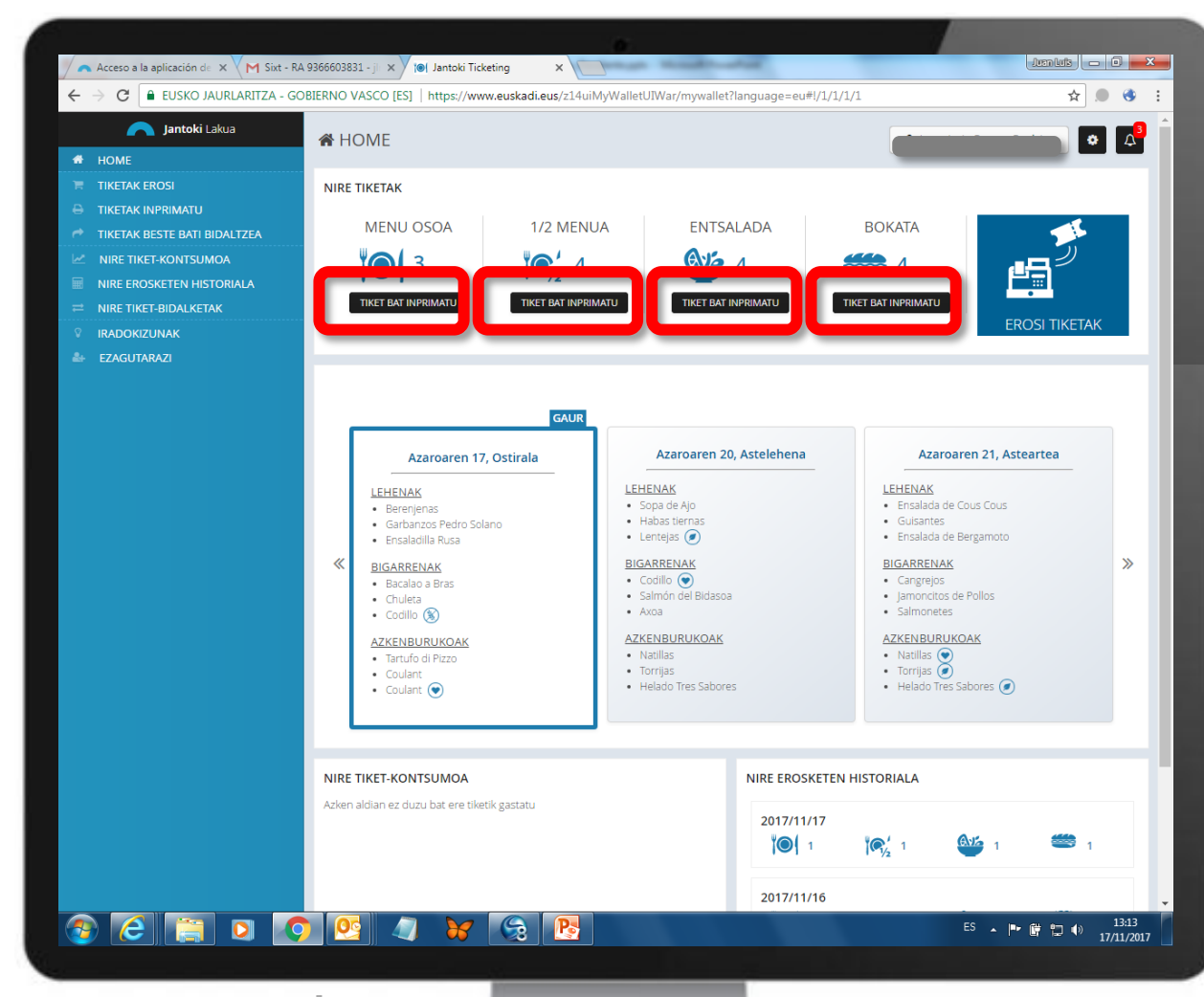

Tiket bakar bat inprimatzeko, zer nahi dugun aukeratu, eta "TIKEK BAT INPRIMATU" botoia sakatu.

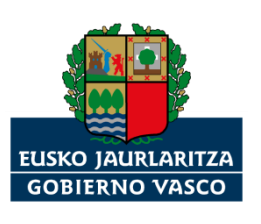

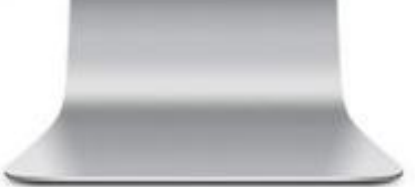

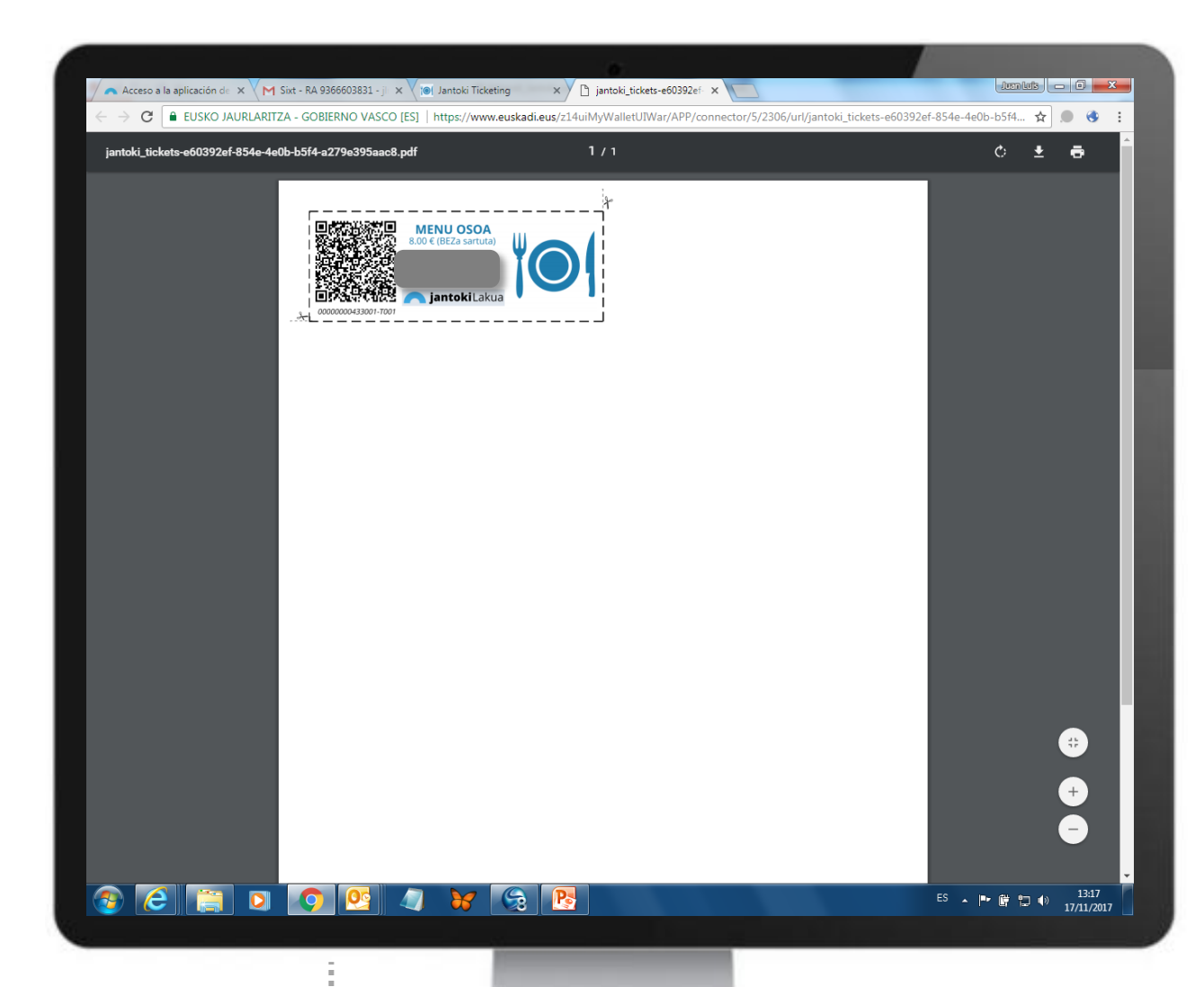

Tiketa inprimagailuan inprimatu, eta jantokian aurkeztu.

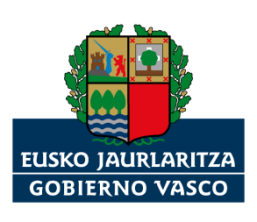

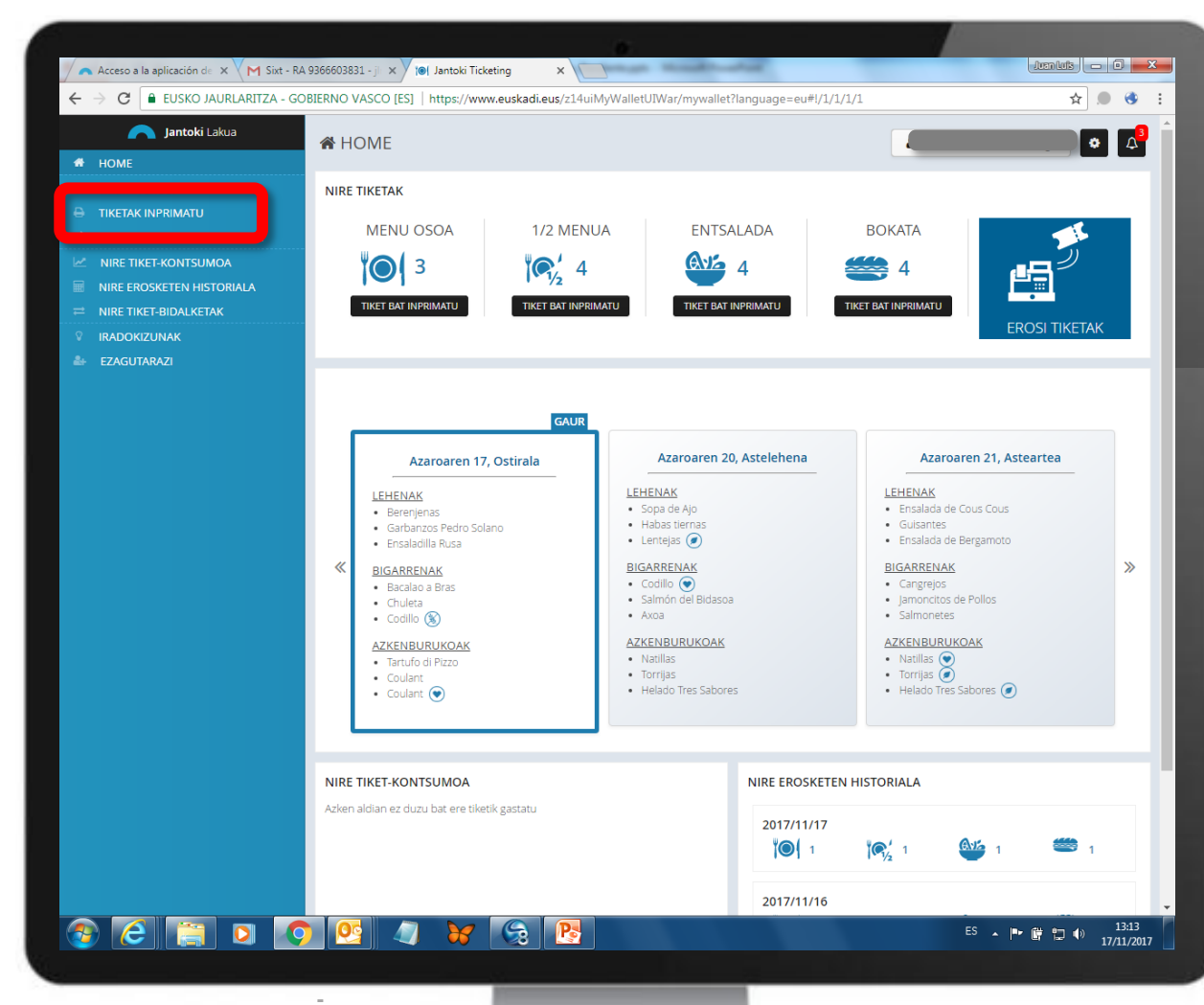

Tiket bat baino gehiago inprimatu nahi badugu, "TIKETAK INPRIMATU" aukeratu.

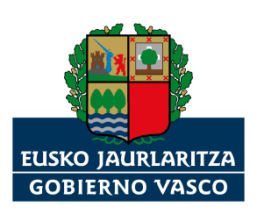

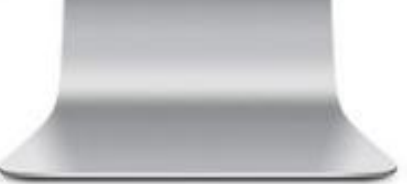

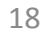

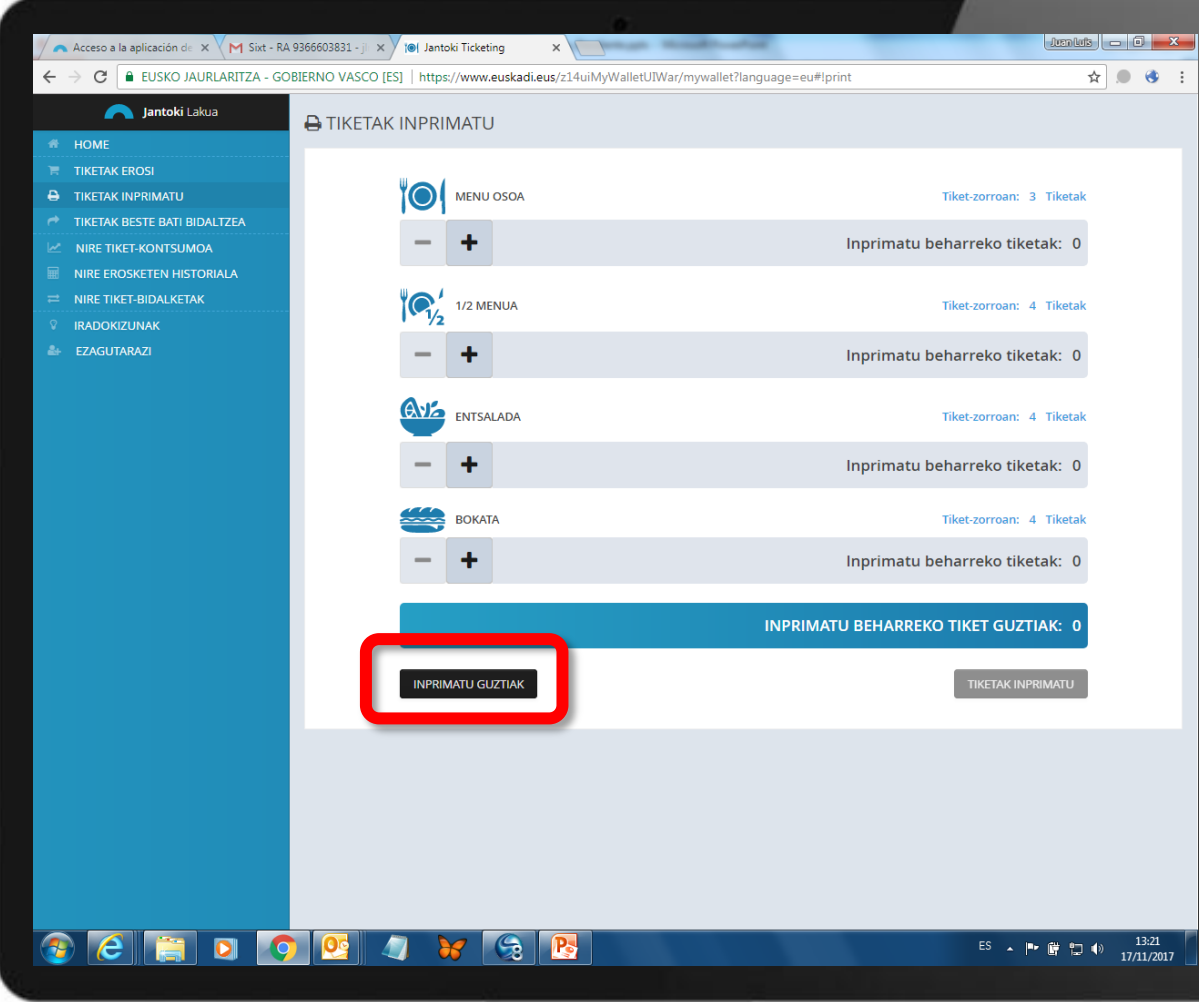

Zorroan eskuragarri ditugun tiket guztiak aldi berean inprimatu nahi baldin baditugu, "INPRIMATU GUZTIAK" botoia aukeratu.

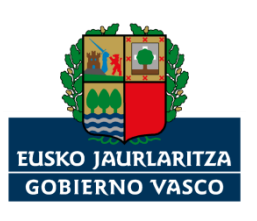

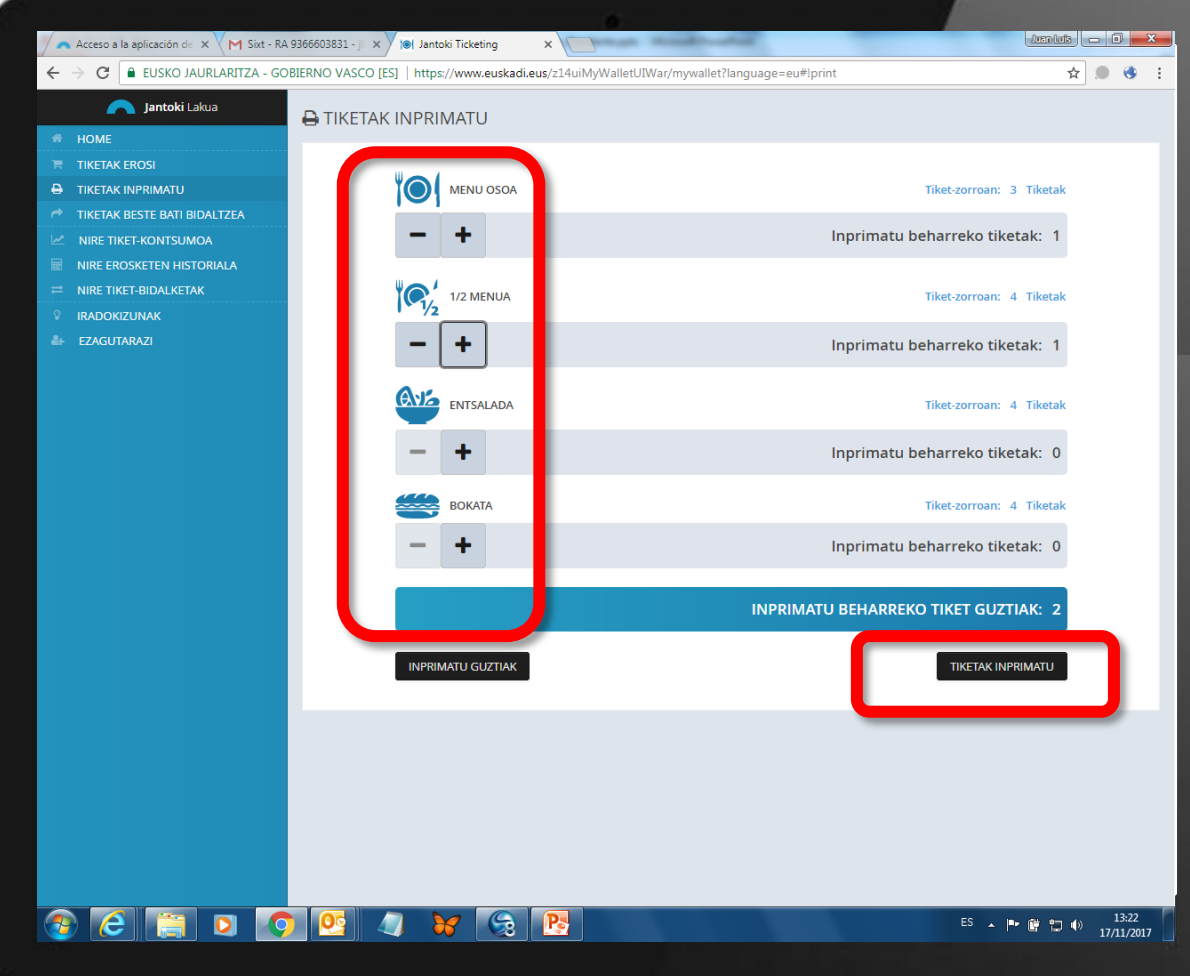

Tiket bat baino gehiago inprimatu nahi badugu, inprimatu nahi ditugun tiket guztiak hautatu, eta "TIKETAK INPRIMATU" aukeratu.

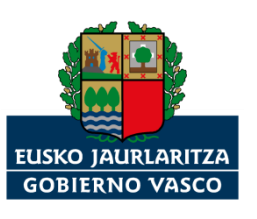

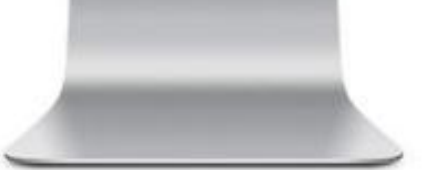

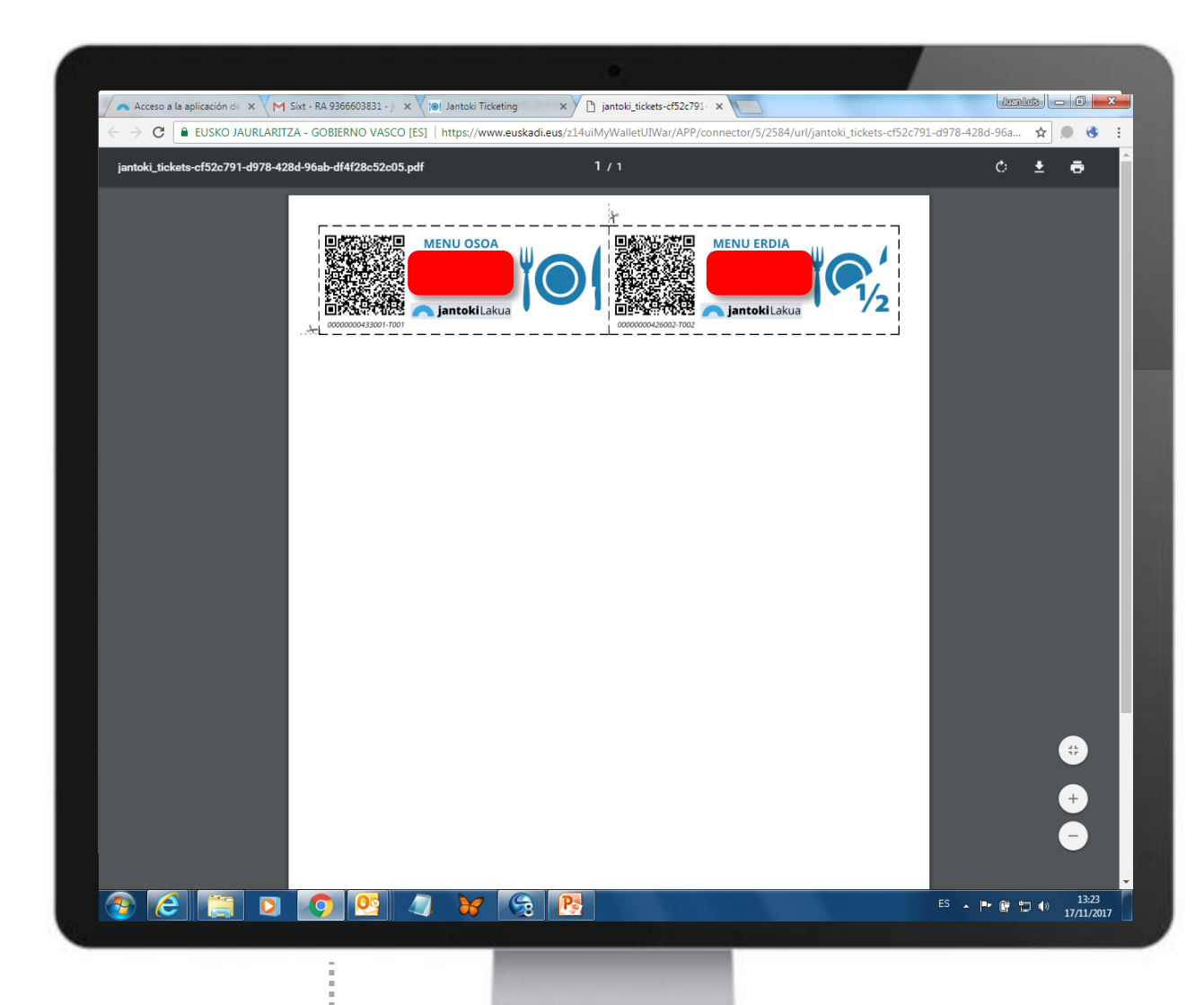

Tiket bat baino gehiago inprimatu nahi badugu, inprimatu nahi ditugun tiket guztiak hautatu, eta "TIKETAK INPRIMATU" aukeratu.

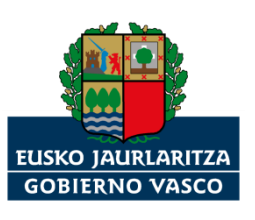

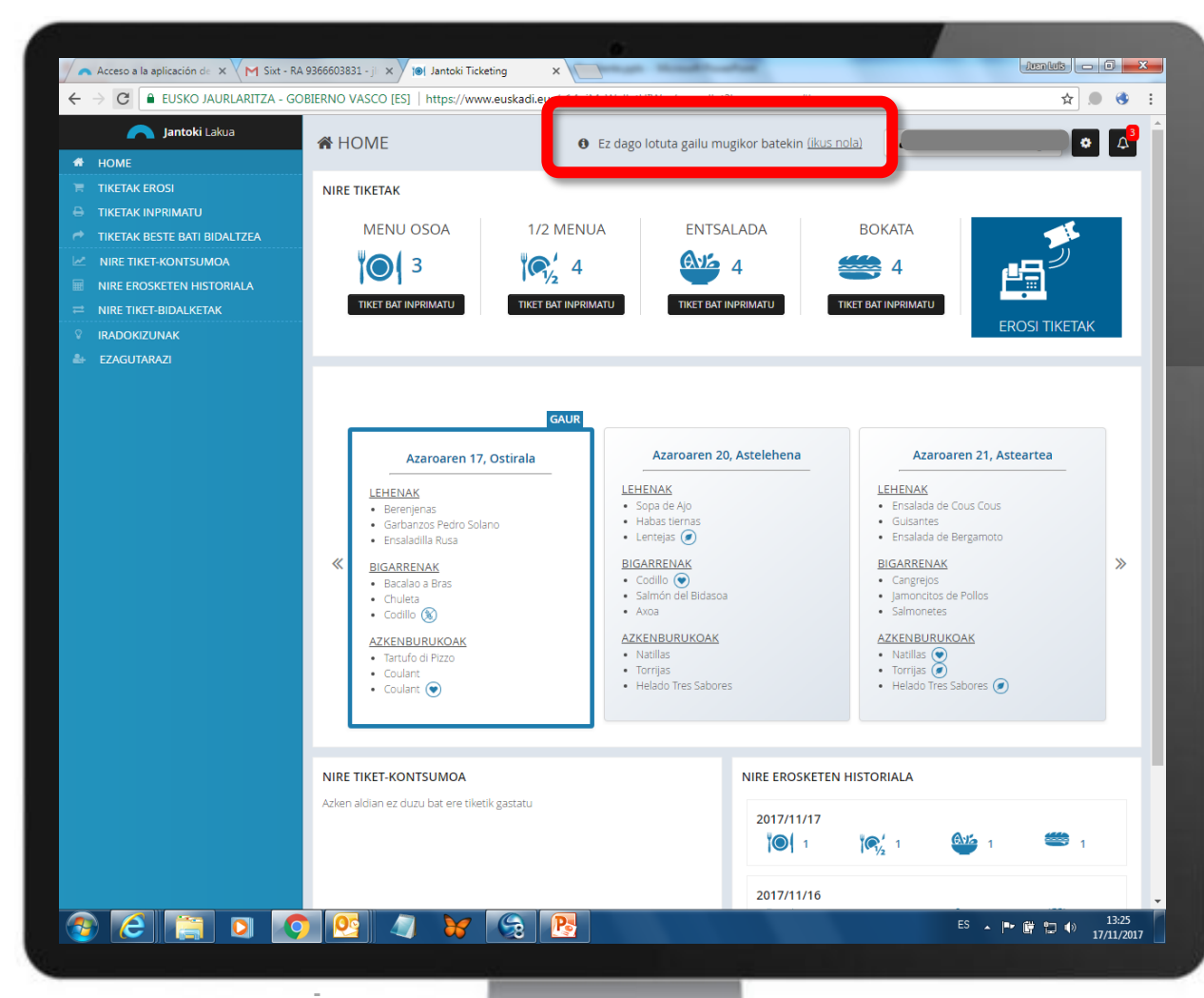

Azkenik, hurrengo aurkezpen batean, **idazmahaiko "Jantoki Lakua" aplikazioa mugikorrera nola lotu** erakutsiko dugu.

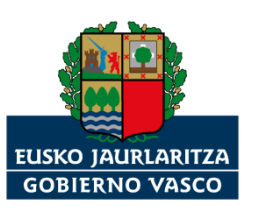

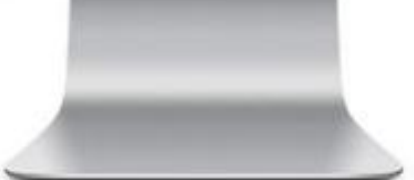

## **Lakuako jantokirako tiketak**

*"Jantoki Lakua" intranet aplikazioan mugitzeko jarraibideak.*

*Eskerrik asko*

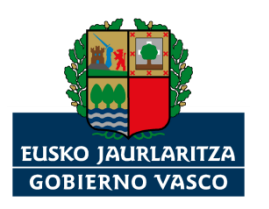